# STUARING RESERVE

#### 26TH BIENNIAL CONFERENCE

CERF at 50: Celebrating our Past, Charting our Future **1–4 and 8–11 November 2021**

# **Attendee Guide**

CONSINERED

 $\mathcal{L} \overline{\mathcal{D}} \overline{\mathcal{F}} \overline{\mathcal{F}}$   $\overline{\mathcal{F}}$   $\overline{\mathcal{F}}$ 

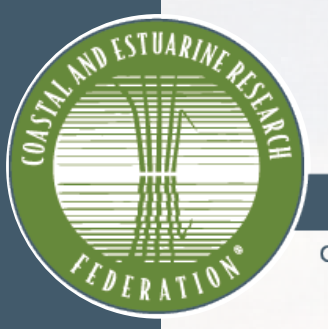

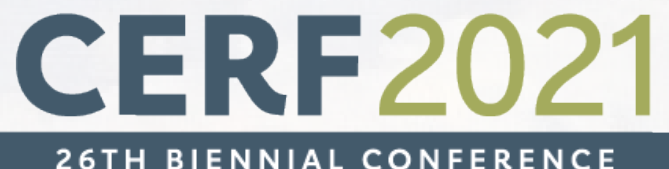

## **Welcome to CERF 2021!**

**Come prepared for the event, 1–4 and 8–11 November 2021**

Use this guide to familiarize yourself with the CERF 26th Biennial Conference.

On the following slides, you will find:

- CERF 2021 conference details
- The Virtual Venue
- Virtual Venue snapshots
- Tips for attending the event
- CERF office contact information

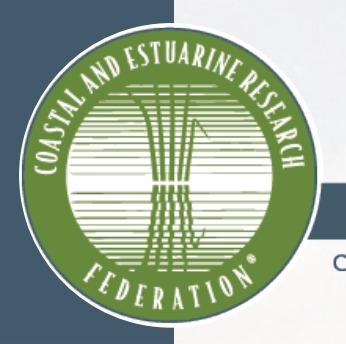

# **CERF2021**

**26TH BIENNIAL CONFERENCE** 

CERF AT 50: CELEBRATING OUR PAST, CHARTING OUR FUTURE 1-4 and 8-11 November 2021

# **CERF 2021 Conference Details**

**An overview of our 26th Biennial Conference**

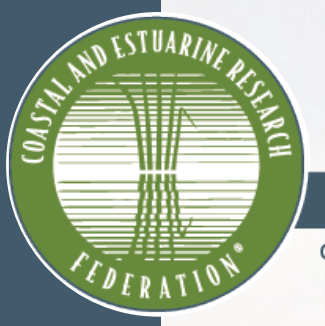

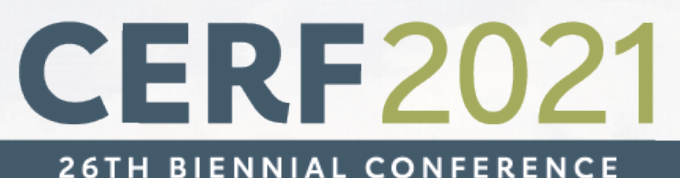

# **About CERF 2021**

#### **At the CERF 2021 conference, you and our colleagues will:**

- Come together to network
- Celebrate our work
- Learn from each other
- Grow within our amazing field

We are excited for **you** to join us to collaborate and discuss with more than 1,300 scientists and researchers from all over the world.

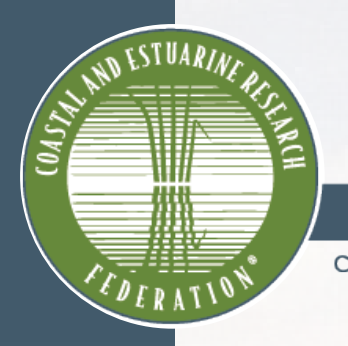

#### **CERF2021 26TH BIENNIAL CONFERENCE**

CERF AT 50: CELEBRATING OUR PAST, CHARTING OUR FUTURE

1-4 and 8-11 November 2021

# **The Virtual Venue**

**CERF 2021 is hosted on Pathable, our virtual event venue**

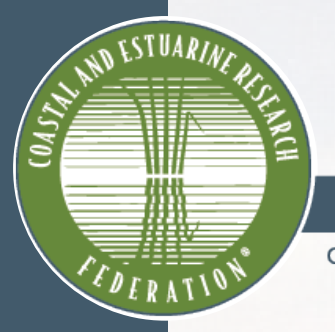

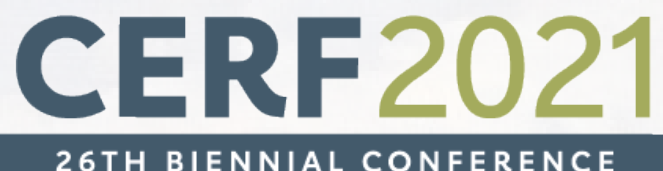

# **Virtual Venue Preparation**

You will receive a link from CERF to sign into your account on the Virtual Venue. You can find this link by looking in your email for "**Welcome to the CERF 2021 Virtual Venue**"

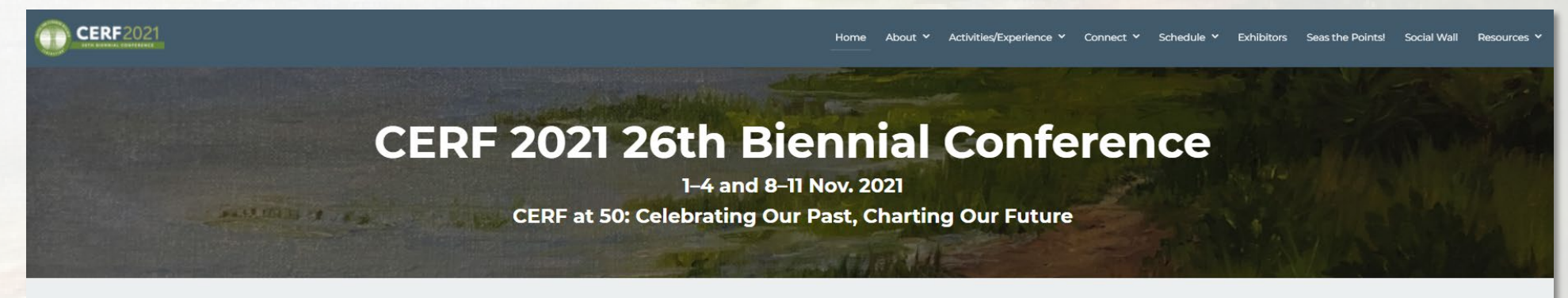

**Thank You to Our Sponsors and Exhibitors!** 

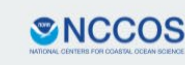

**Sea Grant** 

**MEAN HARTE** 

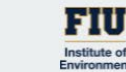

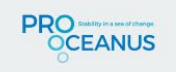

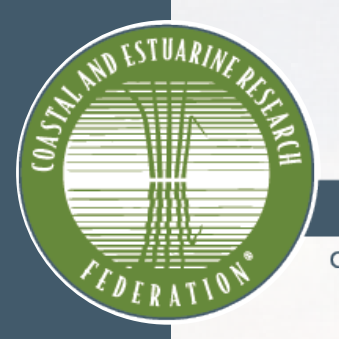

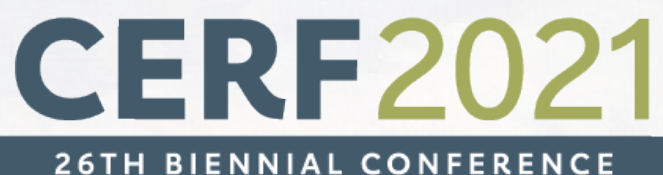

**CERF AT 50: CELEBRATING OUR PAST, CHARTING OUR FUTURE** 

1-4 and 8-11 November 2021

#### **An Example Email from no-reply@pathable.com**

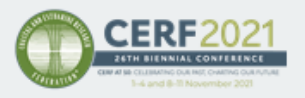

#### Hi Cindy,

We are thrilled to officially welcome you to CERF 2021, our 26th Biennial Conference! Our Virtual Venue doors are now open for you to begin exploring!

The Virtual Venue-also called Pathable-is a secure, exclusive, and interactive online community and app to house our entire virtual conference. Here, you can connect and collaborate before, during, and after the event with other CERF 2021 attendees, speakers, and sponsors and exhibitors.

Log In to Start Exploring the Virtual Venue

Use the link above to start exploring! We recommend you begin by updating your profile. Enhance your page with your photo and other professional information to make your conference experience even more valuable. After you have updated your profile, start exploring the platform, build your schedule, and start "Seas"ing Your Points!

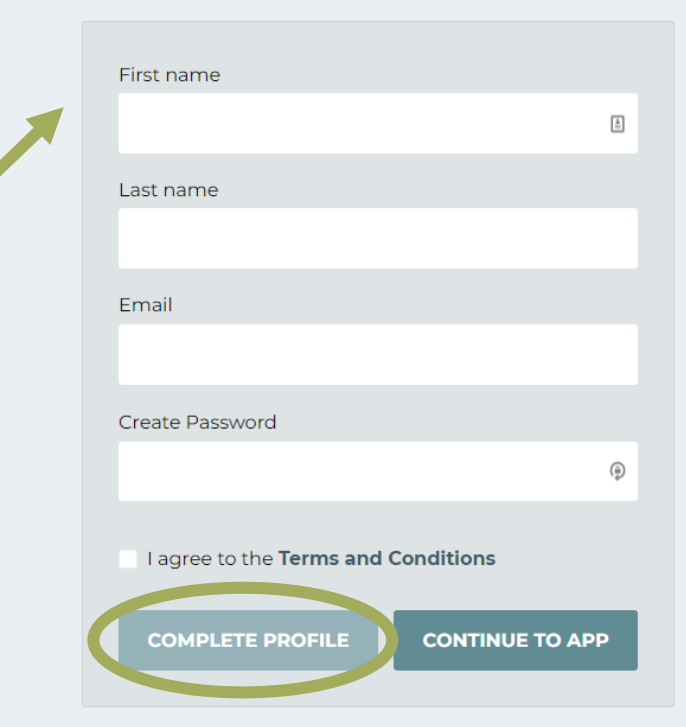

#### **Claim your account**

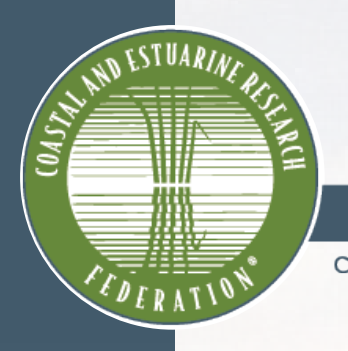

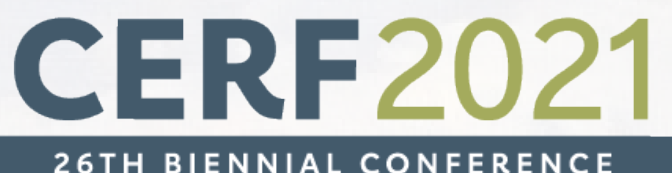

# **The Virtual Venue**

#### **Overview:**

Our user-friendly Virtual Venue prioritizes personal connections and community that make our online conference feel like we are back in-person

#### **Highlights:**

- Zoom integration
- Schedule one-on-one meetings with new contacts and friends
- Participate in sessions, events, and meetings
- Connect with sponsors and exhibitors

#### **[Visit the Virtual Venue](https://cerf2021.us2.pathable.com/)**

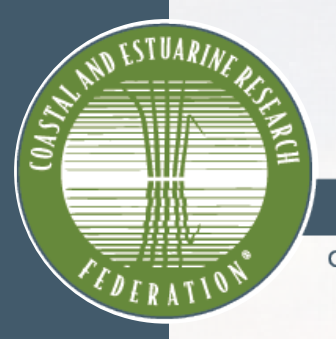

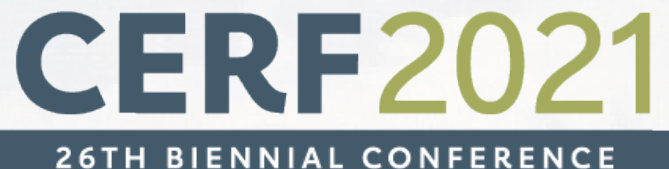

### **Watch the Virtual Venue Walk-through**

View the Virtual Venue Walk-through video for details on navigating the platform.

*Quick references on key functions of the Virtual Venue are available in this guide.* 

**[View the Walk-through on YouTube](https://www.youtube.com/watch?v=VWmLxLnH-8g&list=PLoaZGxuhb7tyoanc1f01T0A84-ko8edXI&index=6&ab_channel=CERFOffice)**

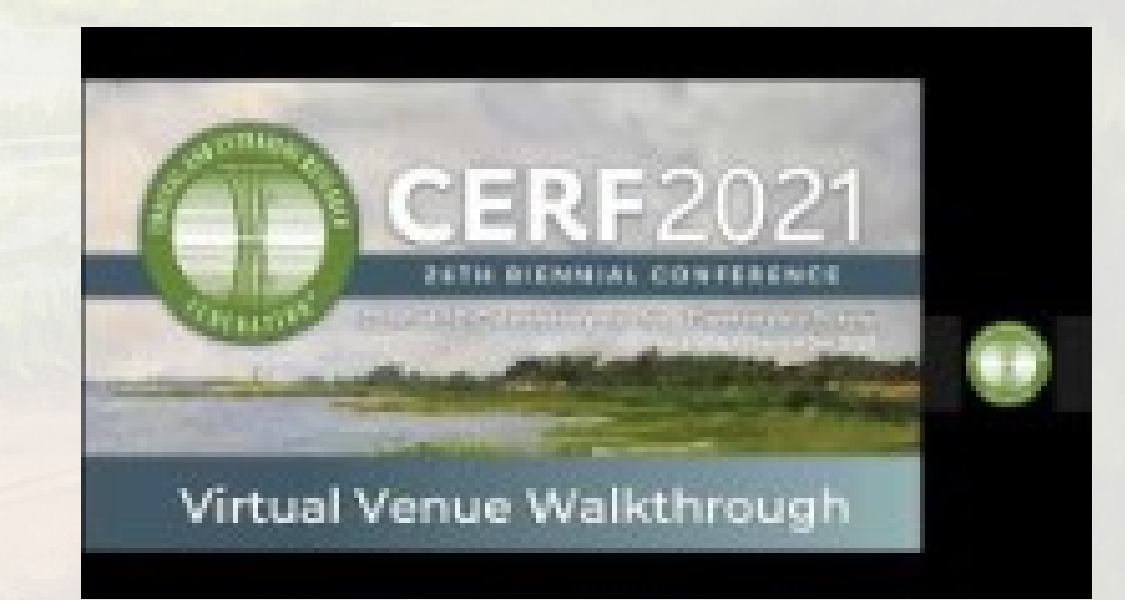

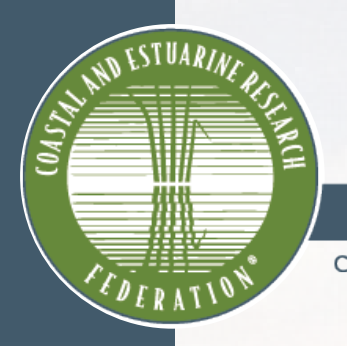

# **CERF2021**

**26TH BIENNIAL CONFERENCE** 

CERF AT 50: CELEBRATING OUR PAST, CHARTING OUR FUTURE 1-4 and 8-11 November 2021

# **Virtual Venue Snapshots**

Quick references on key functions of the Virtual Venue

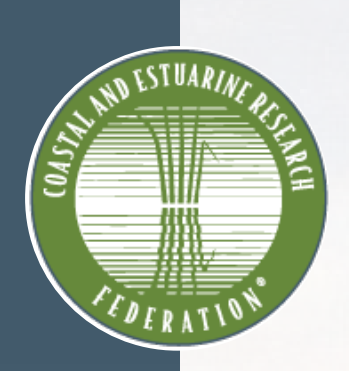

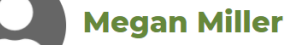

After updating your profile, be sure to scroll to the bottom of the page to save your changes!

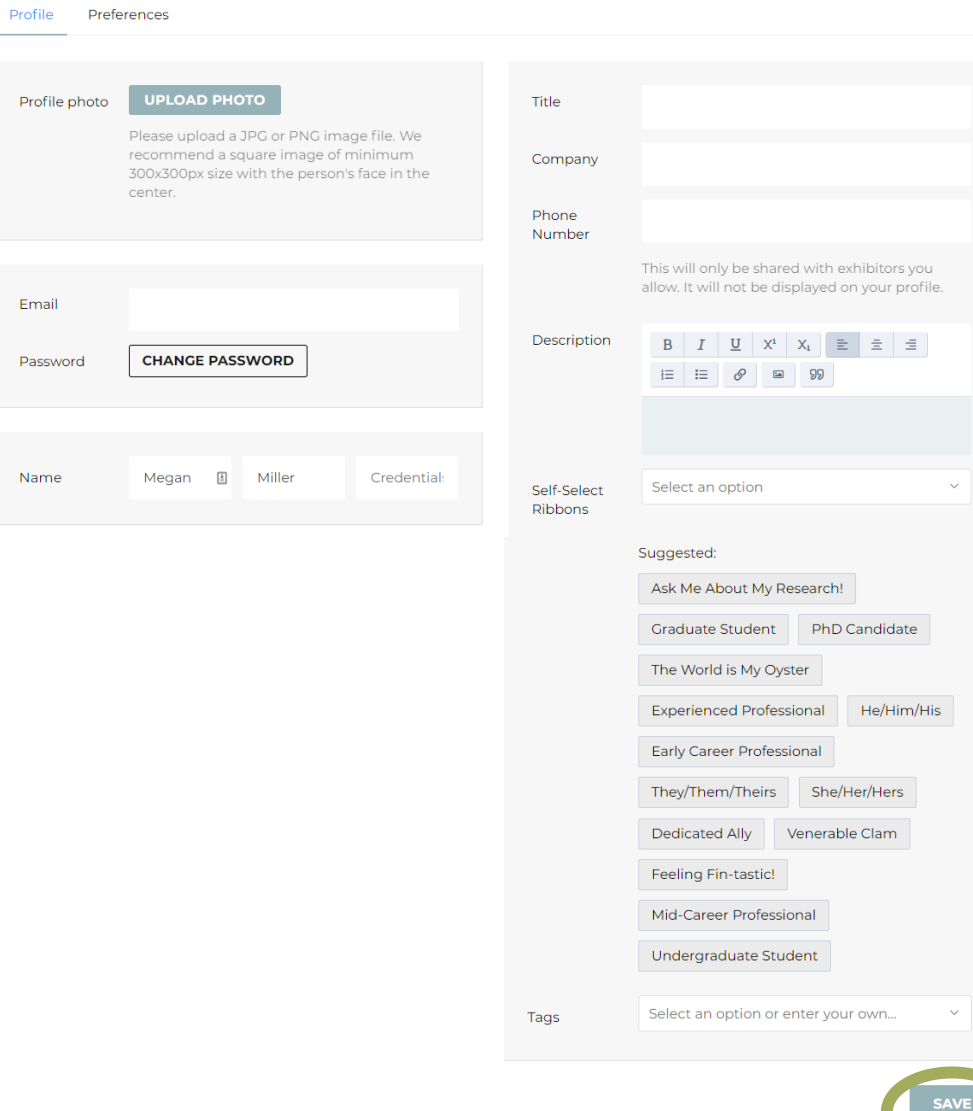

#### **Creating/Updating Your Profile**

- Add your photo, title, company, organization, or institution, and more
- Add a short biography and select ribbons that reflect you and your profile
- Other attendees will be able to search for you based on the information you fill out in your profile
- Don't forget to save your changes

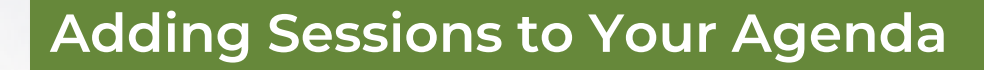

#### **SUN MON** OCT<sub>31</sub> NOV<sub>1</sub> **7:00 AM PDT KEYNOTE Awards and Keynote with** Dr. Ayana Elizabeth Johnson

Avana Johnson Founder of Urban Ocean Lab & Co-Founder of the All We Can Save Project

**2**

**THU** 

NOV 4

Activities/Experience v

**MON** 

NOV8

Connect  $\sim$ 

**NOV** 

TUE Agenda

Schedule  $\vee$ 

Keynote Speaker

My Agenda

About  $\vee$ 

**WED** 

NOV<sub>3</sub>

Home

**TUE** 

NOV<sub>2</sub>

(1) 7:00 AM - 9:00 AM PDT

#### **10:00 AM PDT**

#### **ORAL SESSIONS**

**Agency Perspectives on Research to Support Science-based Regulatory Decisions** 

**1.** Navigate to the Schedule tab and find "Agenda" to view the full program for CERF 2021

**1**

**2.** Reserve your spot in sessions you're most interested in by adding them to your agenda

**Select the plus icon to add a spot to your agenda**

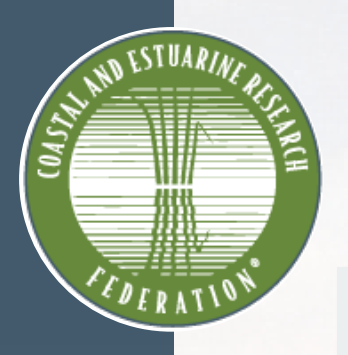

#### **Joining a Session**

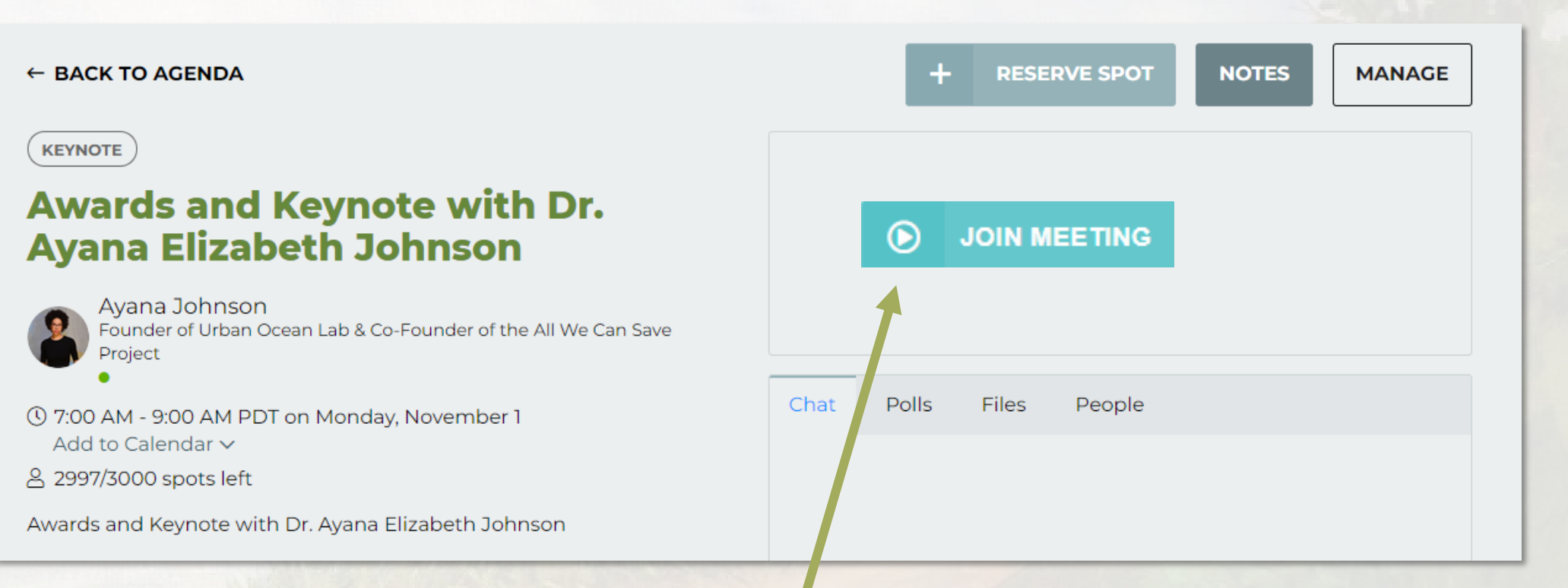

- When a session starts, a **"Join Meeting"** button will replace the countdown
- After you join the meeting, a Zoom window will open and display the current presentation

 $\mathbf{S}$  $\overline{\mathbf{r}'}$ 

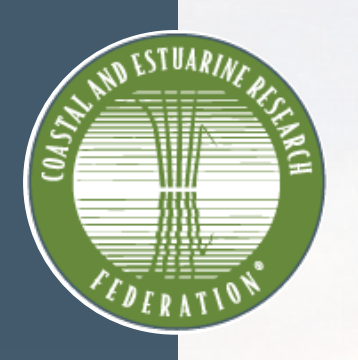

Here, attendees can chat publicly with other attendees **Here, attendees Altendees** before, during, and after the presentations.Chat Polls Files People 43 15 34 **DAYS HRS MIN SEC** This live meeting hasn't started yet 扁 **No Messages** Chat Polls **Files** People No messages have yet been sent. View a list of all Where attendees Attendees can participants for can answer polls, download this presentation. and ask questions presentation files for post-session Great presentation! Thank you for sharing! here. **SEND** 

- All attendees will use the **"Chat"** tab on the **session page** to share comments and notes with each other throughout the session **Zoom chat will be disabled except to communicate with the CERF Office about tech issues**
- Visit the **"Polls"** tab to ask the presenter any questions you have; Check the **"Polls"** tab for any questions the presenter may have for you

**NS**  $\overline{\mathbf{r}'}$ 

Q&A.

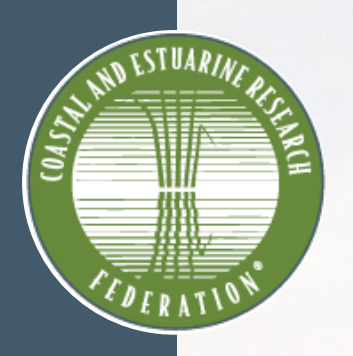

**Asking Questions in Venue**

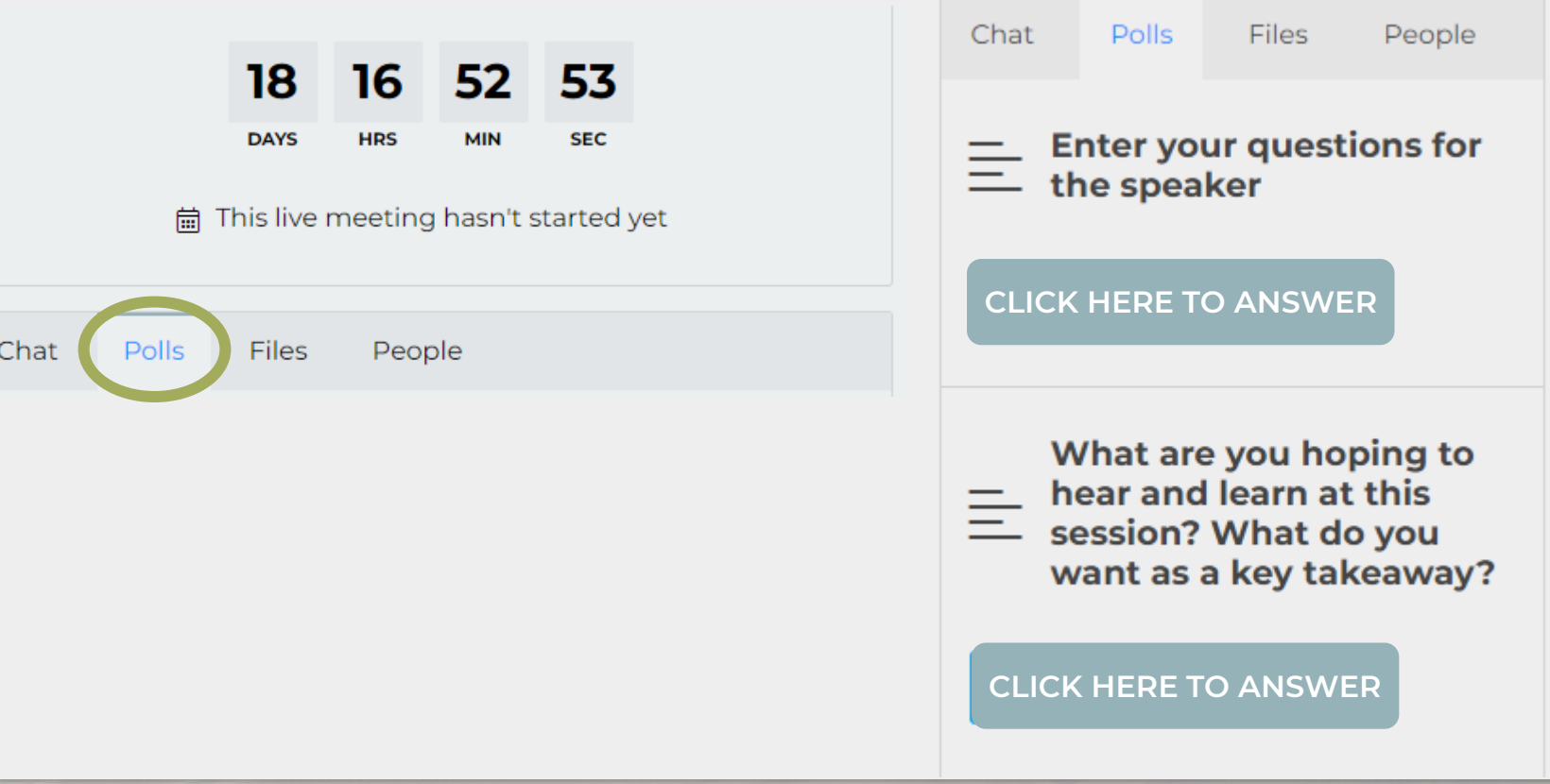

- Use the **"Polls"** tab to ask the presenters any questions you have
- Presenters may have questions for you to answer in the **"Polls"** tab

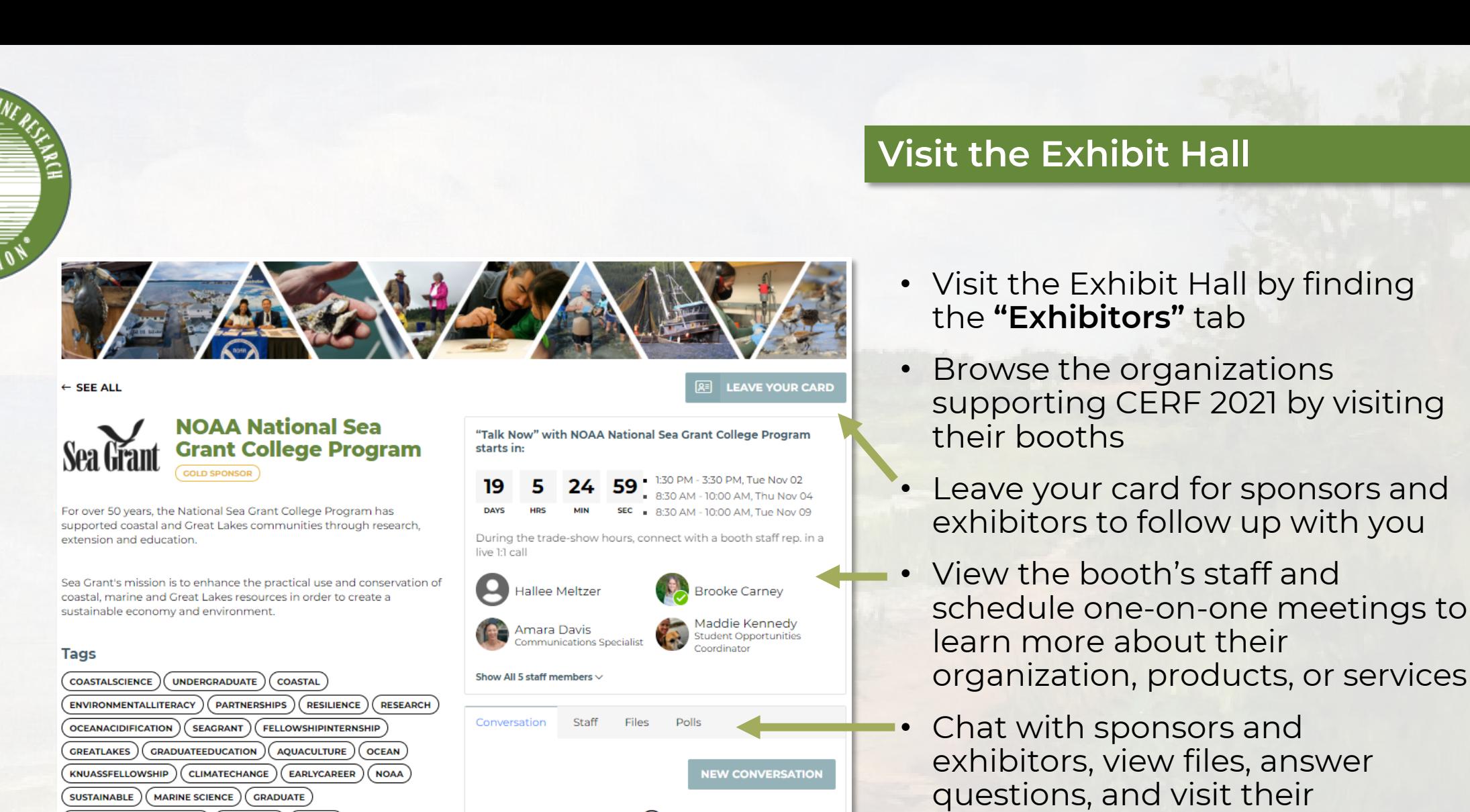

**No Discussions Yet** 

Why not start a conversation?

recommended links

**WORKFORCEDEVELOPMENT** 

PROFESSIONALDEVELOPMENT

https://seagrant.noaa.gov/ https://seagrant.noaa.gov/Students

https://seagrant.noaa.gov/Funding https://seagrant.noaa.gov/News https://seagrant.noaa.gov/News/social

Links

**EDUCATION** 

https://seagrant.noaa.gov/Knauss-Fellowship-Program

**FISHERIES** 

**KNAUSS** 

**POLICY** 

**STUDENTS** 

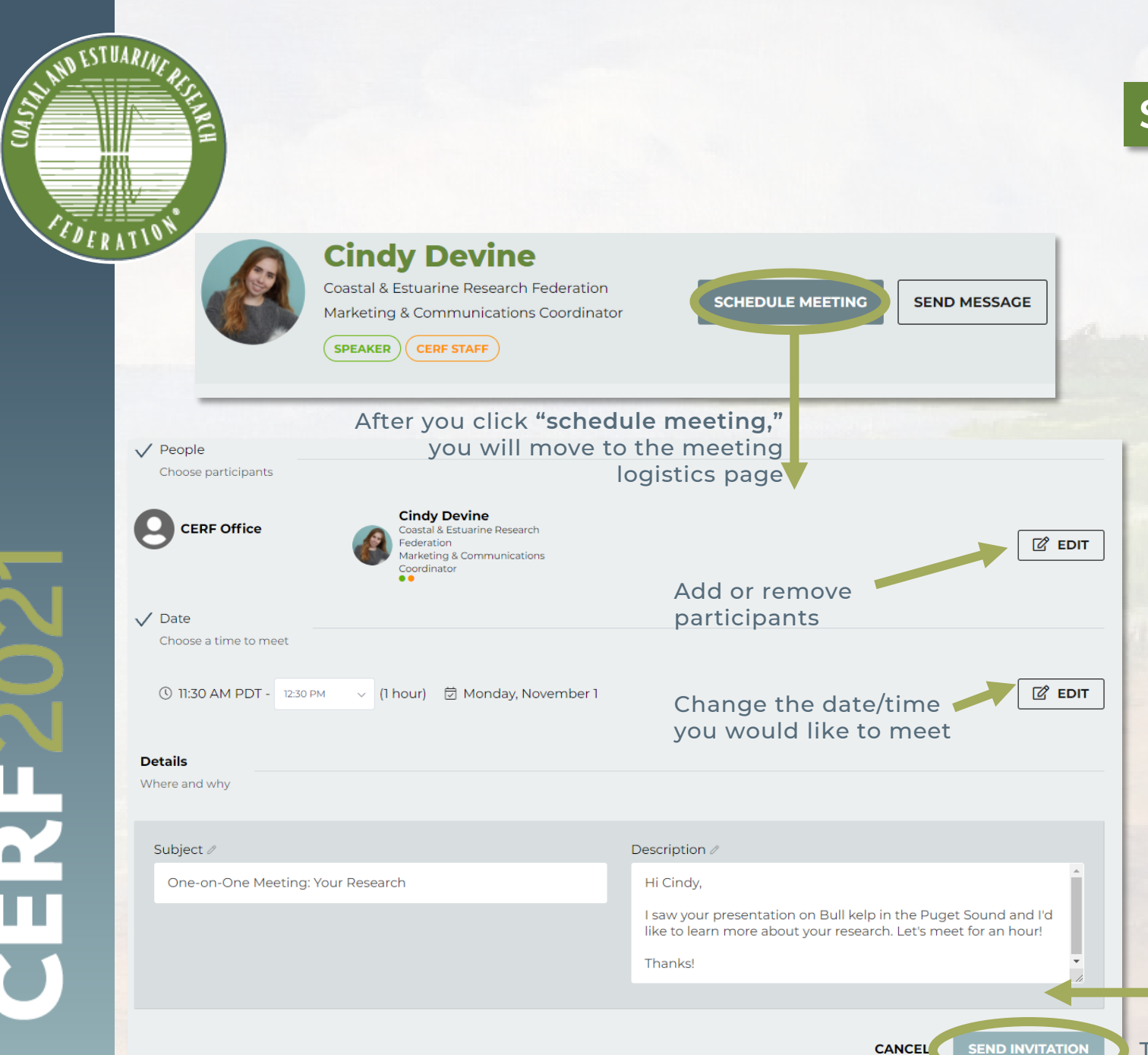

#### **Setting Up a Virtual Meeting**

- You can set up one-on-one meetings or group meetings with other CERF 2021 participants
- Find the **"Connect"** tab, select **"Attendees,"** and search for individuals
- Send attendees a message or schedule a meeting
- Choose a date and time to meet

Add a subject and description or message to provide context on why you'd like to meet with another participant

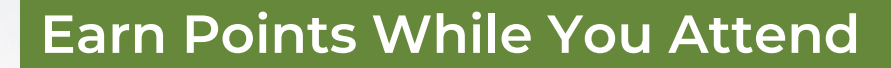

**CERF2021** 

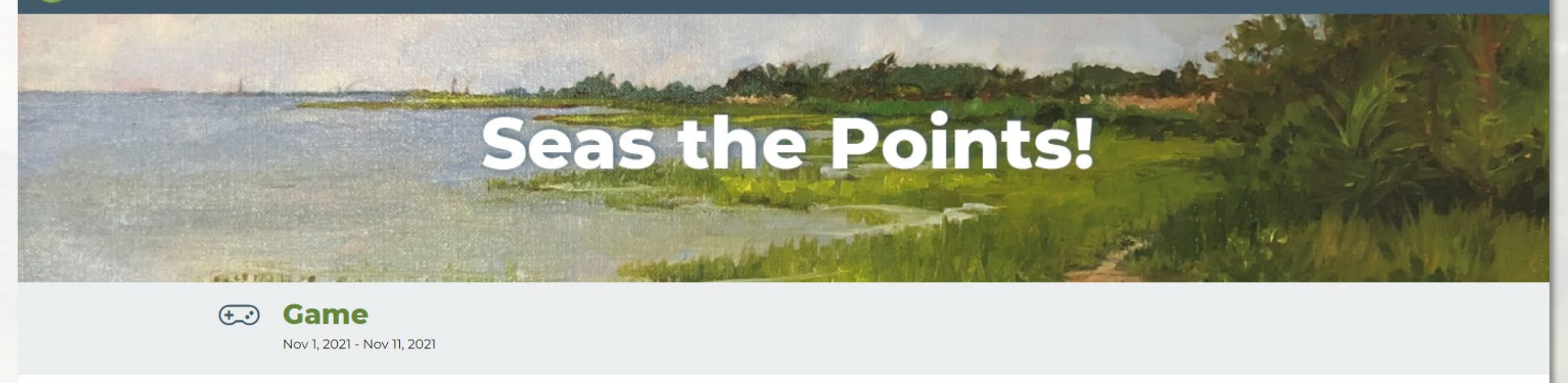

Review the Activities board below to see how you can collect points and earn the top spots as you Seas Your Points! Start earning points right now-attendees are able to collect points from 11 October - 11 November at 10:00 AM ET. The top players will be announced at the end of the conference during the closing ceremony. Prizes include gift cards, a CERF membership and a CERF 2023 Conference Registration.

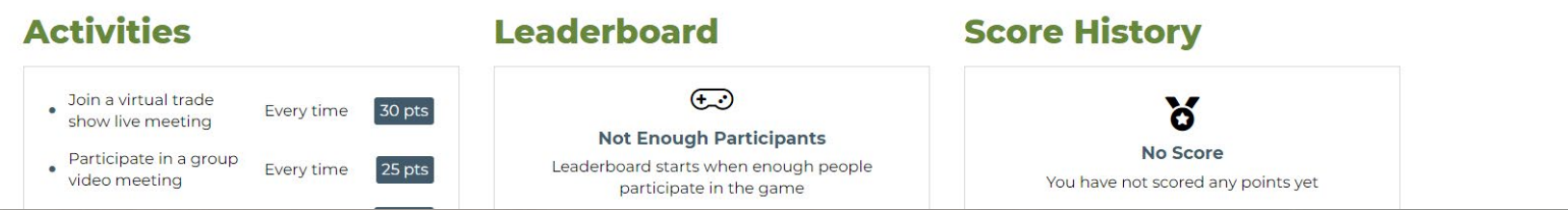

#### • **Seas the Points!**

Earn points by participating in conference activities. Prizes include gift cards, a CERF membership, and a CERF 2023 conference registration

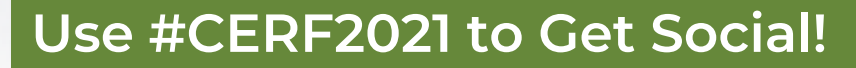

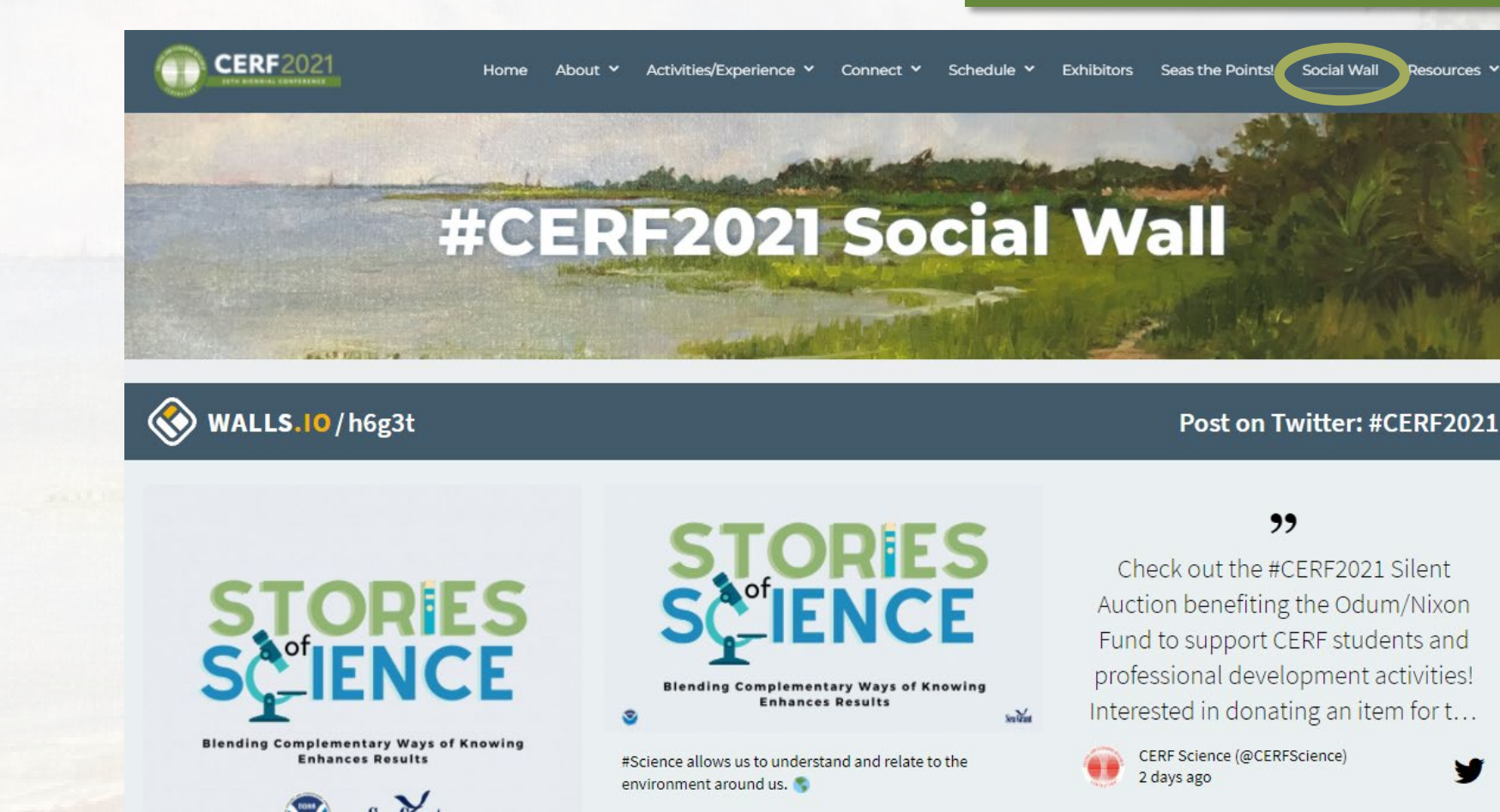

- Use **#CERF2021** on Twitter and Instagram. Your post will be on display on the Social Wall!
- Share photos, videos, and your experience at CERF 2021 (Be sure to review the **[Social CERFing](https://conference.cerf.science/2021-conference-terms-conditions-and-policies#SocialMedia) Policy** before posting!)

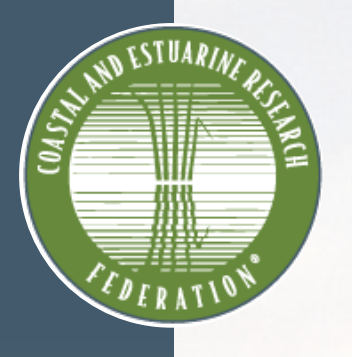

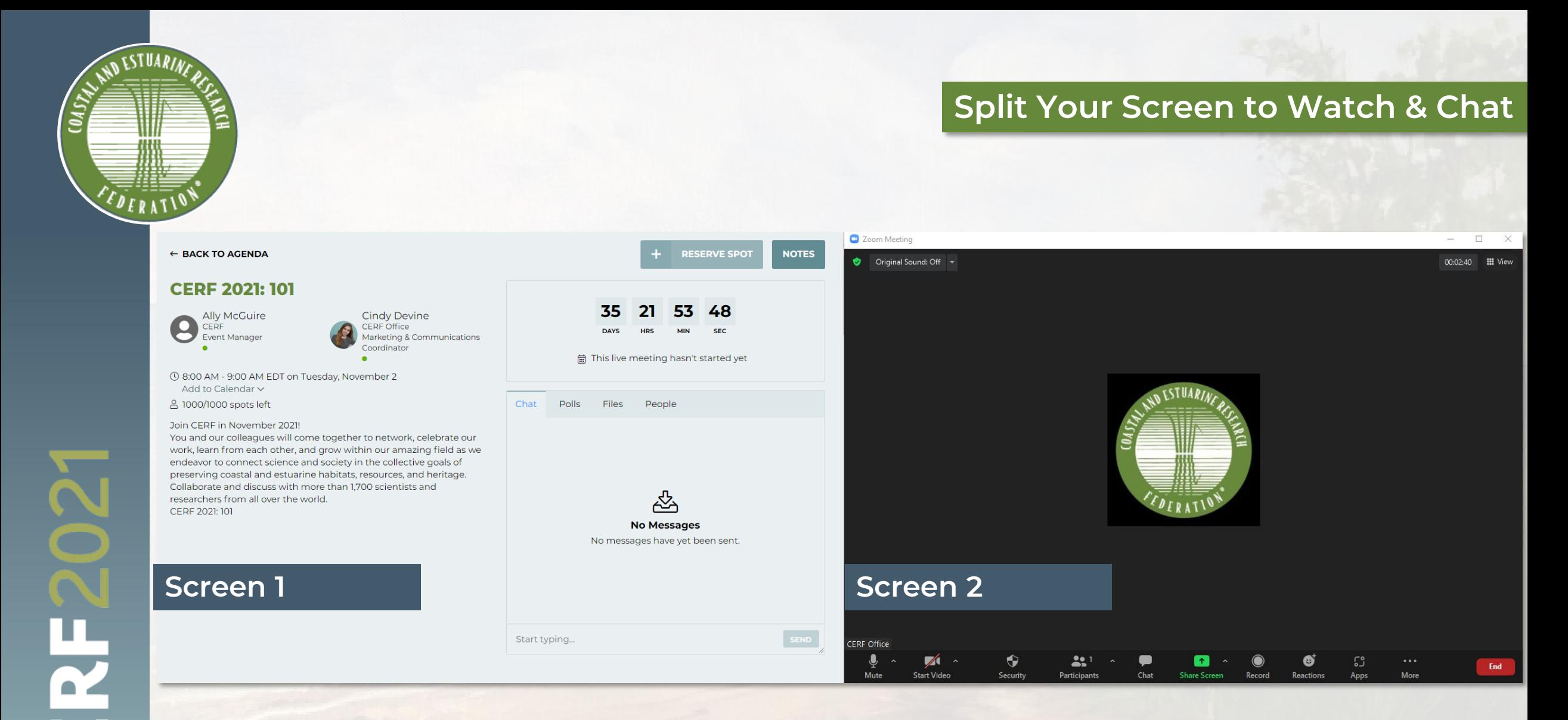

• If you have two screens, we recommend that you put the Virtual Venue on one screen and the Zoom window with the presentation on another screen. **If you only have one screen, consider splitting your screen by resizing each window.** 

![](_page_20_Picture_0.jpeg)

![](_page_20_Picture_1.jpeg)

• Explore the **"Activities/Experience"** tab on the Virtual Venue to see what else CERF 2021 has to offer! Learn about CERF programs, social events, and activities to keep your mind and body healthy while attending the event.

![](_page_21_Picture_0.jpeg)

# **CERF2021**

**26TH BIENNIAL CONFERENCE** 

CERF AT 50: CELEBRATING OUR PAST, CHARTING OUR FUTURE 1-4 and 8-11 November 2021

# **Tips for Attending the Event**

Recommendations and equipment requirements

![](_page_22_Picture_0.jpeg)

![](_page_22_Picture_1.jpeg)

# **Tips and Tricks for Using Zoom**

#### **Video/Visual**

- Check your lighting. It's best to have light in front of you
- Avoid busy patterned shirts
- Avoid a busy background

- Turn off all electronics and notifications.
- If possible, use a headset or earbuds with a microphone.

#### **Set Up for Success**

- Ensure all notifications are silenced.
- Close computer applications such as email or Slack that may cause notifications to appear.

#### **Video/Visual Tell Us Your Name**

• You can edit your name as it is displayed to other attendees. In Zoom, select the three dots in the right-hand corner of your video frame. Select "rename."

![](_page_23_Picture_0.jpeg)

![](_page_23_Picture_1.jpeg)

# **Questions About Zoom**

#### **Do I need Zoom to participate in the conference?**

Yes, we recommend that you **[download Zoom Client for Meetings](https://zoom.us/download)** ahead of time.

The web browser client will download automatically when you start or join your first Zoom meeting, but we recommend that you manually download it prior to the conference using the link above.

**[Download Zoom](https://zoom.us/download)**

![](_page_24_Picture_0.jpeg)

![](_page_24_Picture_1.jpeg)

# **Questions About Zoom Continued**

#### **My Zoom chat is not working. What do I do?**

As a reminder, we will be utilizing the chat and poll features on the Virtual Venue, not within Zoom.

Head back to the session page you are attending and find the chat and poll tabs to ask questions and leave your comments!

#### **Where can I find more information about Zoom?**

Visit the **[Zoom Support Center](https://support.zoom.us/hc/en-us)** for additional information.

#### **[Visit Support Center](https://support.zoom.us/hc/en-us)**

![](_page_25_Picture_0.jpeg)

![](_page_25_Picture_1.jpeg)

### **Optional: Applying a Virtual Background**

#### **1. Save the CERF 2021 Backgrounds**

Download the CERF 2021 Virtual Backgrounds and save them to your desktop.

(**[Background option 1](https://conference.cerf.science/assets/2021_Conference/zoom-backgrounds/CERF%202021%20Background%20Version%201.png)**, **[background option 2](https://conference.cerf.science/assets/2021_Conference/zoom-backgrounds/CERF%202021%20Background%20Version%202.png)**)

#### **2. Add to Zoom & Apply**

In your Zoom meeting, click the up arrow next to "Start Video" and select "Choose Background"

Then, click the "+" icon to add your new saved file(s) to the options list.

Select one background from the list and you're all set!

![](_page_25_Figure_11.jpeg)

![](_page_25_Picture_12.jpeg)

26

![](_page_26_Picture_0.jpeg)

![](_page_26_Picture_1.jpeg)

# **Using Zoom Controls**

Please utilize the Virtual Venue's Chat and Poll features to interact with presenters and attendees. Zoom Chat will strictly be used to contact the CERF Office for tech support.

Chat Polls Files People **No Messages** No messages have yet been sent.

Great presentation! Thank you for sharing!

**SEND** 

![](_page_26_Figure_8.jpeg)

![](_page_27_Picture_0.jpeg)

#### **CERF2021 26TH BIENNIAL CONFERENCE**

**CERF AT 50: CELEBRATING OUR PAST, CHARTING OUR FUTURE** 1-4 and 8-11 November 2021

# **Closed Captioning**

- To accommodate all CERF participants, you will have the option and ability to turn on automatic closed captioning.
- Simply select "Closed Caption" and then "Show Subtitle".
- You can also adjust your settings to change the font and text size under "Subtitle Settings…"

![](_page_27_Picture_7.jpeg)

![](_page_28_Picture_0.jpeg)

![](_page_28_Picture_1.jpeg)

## **Additional Assistance & Resources**

Review the **[Frequently Asked Questions page](https://cerf2021.us2.pathable.com/conference-FAQs)** on the Virtual Venue for additional assistance and resources for participating at CERF 2021!

Find the **"Resources"** tab and then navigate to **"Event and Zoom FAQs"**

![](_page_28_Picture_6.jpeg)

![](_page_29_Picture_0.jpeg)

# **CERF2021**

#### **26TH BIENNIAL CONFERENCE**

**CERF AT 50: CELEBRATING OUR PAST, CHARTING OUR FUTURE** 1-4 and 8-11 November 2021

![](_page_29_Picture_4.jpeg)

### **Questions? Contact the CERF Office**

**Office:** (206) 209-5262 **Email:** [info@cerf.science](mailto:info@cerf.science)

**Business Hours:**  Mon. – Fri., 11:30 AM – 8:00 PM ET 8:30 AM – 5:00 PM PT

**Conference Hours:**  1–4 and 8–11 Nov., 10:00 AM – 8:00 PM ET 7:00 AM – 5:00 PM PT